**ISSN 2618-4915 Contribuciones Técnicas SIG e IDE N° 3** 

# **MANUAL DE USUARIO "CATALOGO DE METADATOS"**

**Autores** 

Saúl Álvarez Fernández, Federico Javier Ferpozzi, José Ángel Pedreira Junco, Norberto Gabriel Candaosa y Rubén Avanzas

Diciembre 2018

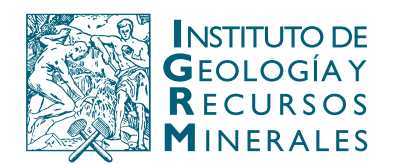

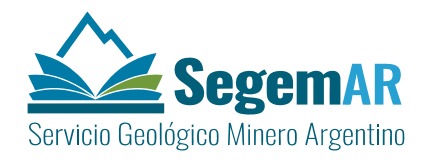

#### **Autores**

#### **Coordinación y supervisión:**

Saúl Álvarez Fernández\*

Federico Javier Ferpozzi\*\*

José Ángel Pedreira Junco\*\*

Norberto Gabriel Candaosa\*\*

Rubén Avanzas\*

## **Equipo Técnico**:

Saúl Álvarez Fernández\*, Federico Javier Ferpozzi\*\*, José Ángel Pedreira Junco\*, Norberto Gabriel Candaosa\*\* y Rubén Avanzas\*

\*SADIM: Sociedad Asturiana de Diversificación Minera \*\*SEGEMAR: Servicio Geológico Minero Argentino

Unidad Sensores Remotos y S.I.G Instituto de Geología y Recursos Minerales - SEGEMAR

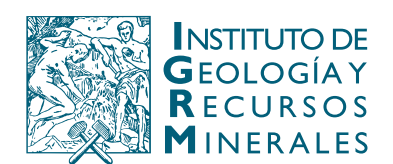

Av. General Paz 5445 (Colectora provincia) Edificio 25 | 1650 San Martín – Buenos Aires República Argentina (11) 5670-0211 | telefax (11)4713-1359

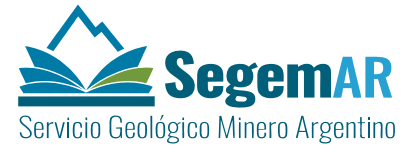

Av. Julio A. Roca 651 | 3° Piso 1067 – Ciudad de Buenos Aires República Argentina Telefax (11) 4349-3162 | www.segemar.gov.ar

# **REFERENCIA BIBLIOGRÁFICA**

Álvarez Fernándes S., Ferpozzi F.J., Pedreira Junco J.A., Candaosa N.G. y Avanzas R., Diciembre 2018. MANUAL DE USUARIO "CATALOGO DE METADATOS". Contribuciones Técnicas - SIG e IDE N°3 23p. Buenos Aires, SEGEMAR. Instituto de Geología y Recursos Minerales. Unidad Sensores Remotos y SIG.

**PALABRAS CLAVE**: SIG (Sistema de Información Geográfica), IDE (Infraestructura de Datos

Espaciales), base de datos, geoportal, SIGAM, metadatos, ISO 19139, GeoNetwork

**CDU 528.8 (035)** 

ISSN 2618-4915

ES PROPIEDAD DEL INSTITUTO DE GEOLOGÍA Y RECURSOS MINERALES - SEGEMAR

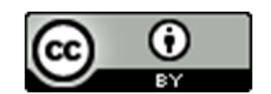

Por licencia de Creative Commons Argentina la explotación de la obra autorizada por la licencia será necesario reconocer la autoría.

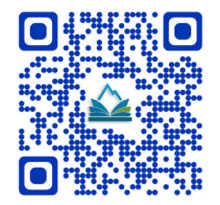

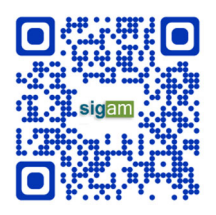

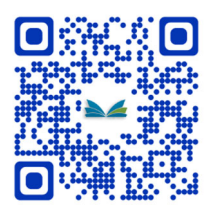

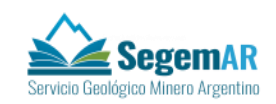

# **ÍNDICE**

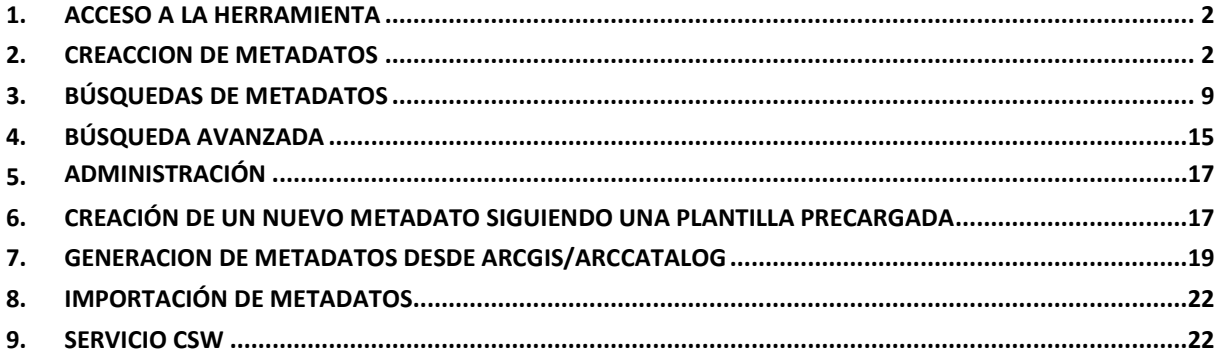

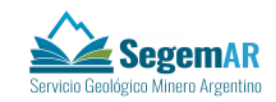

## <span id="page-4-0"></span>**1. ACCESO A LA HERRAMIENTA**

La herramienta de gestión de metadatos es una aplicación web accesible desde cualquier navegador

Se puede entrar desde la dirección

*http://servidor:puerto/geonetwork* 

## <span id="page-4-1"></span>**2. CREACCION DE METADATOS**

Para dar de alta un metadato en el catálogo de metadato es necesario seguir los siguientes pasos. Lo primero que hay que es entrar en la opción **CATALOGO** del menú principal de Geonetwork. Después en la barra que aparece en la ficha como en la imagen siguiente se pulsa en "**Otras acciones**".

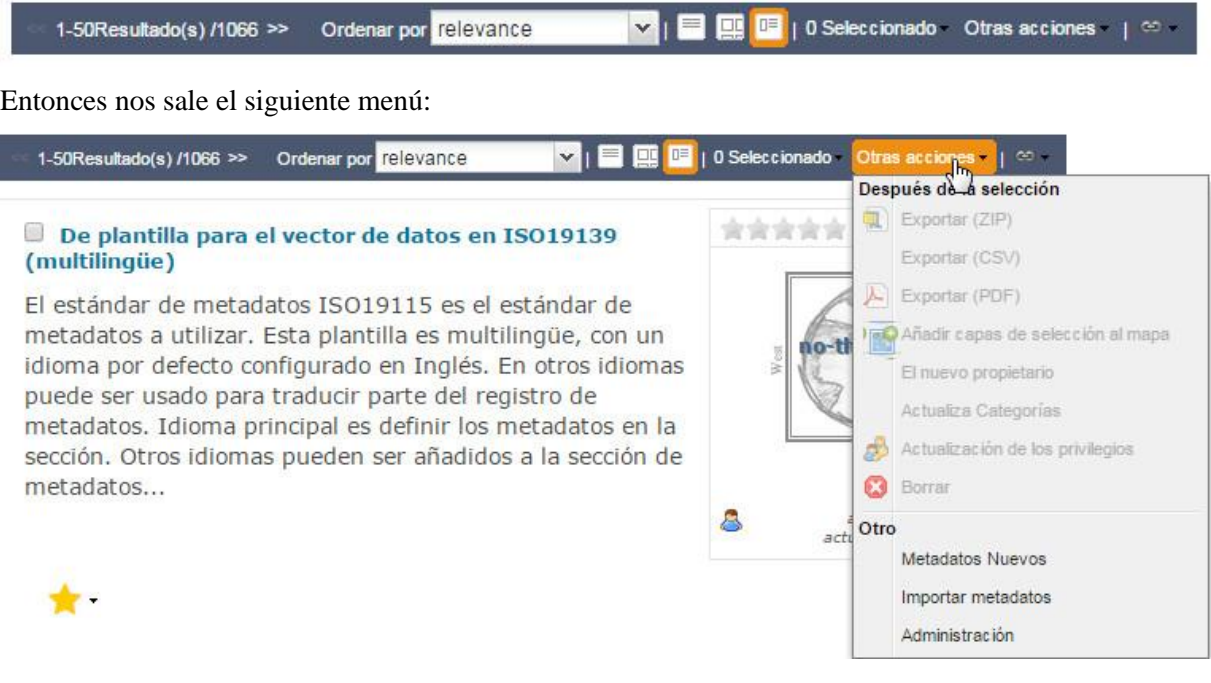

Seleccionamos la opción "**Metadatos Nuevos**" y entonces nos sale el listado de las plantillas de metadatos del sistema.

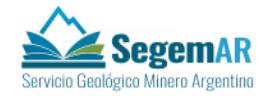

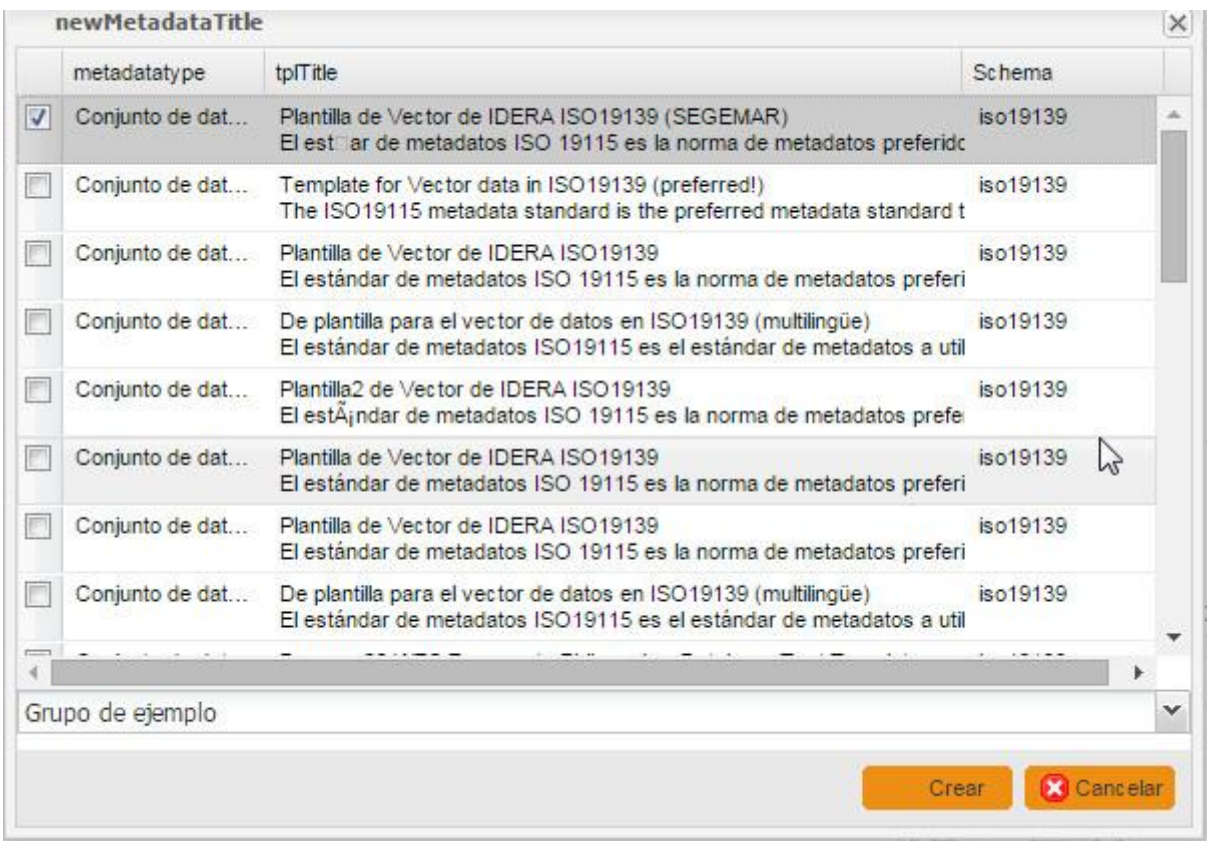

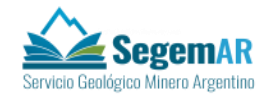

En este listado esta seleccionada por defecto la primera plantilla "**Plantilla de Vector de IDERA ISO19139 (SEGEMAR)**" que es la plantilla que se debe usar para dar de alta un metadato. En esta pantalla se pulsa en el botón "**Crear**" y entonces nos sale la ficha para dar de alta el metadato.

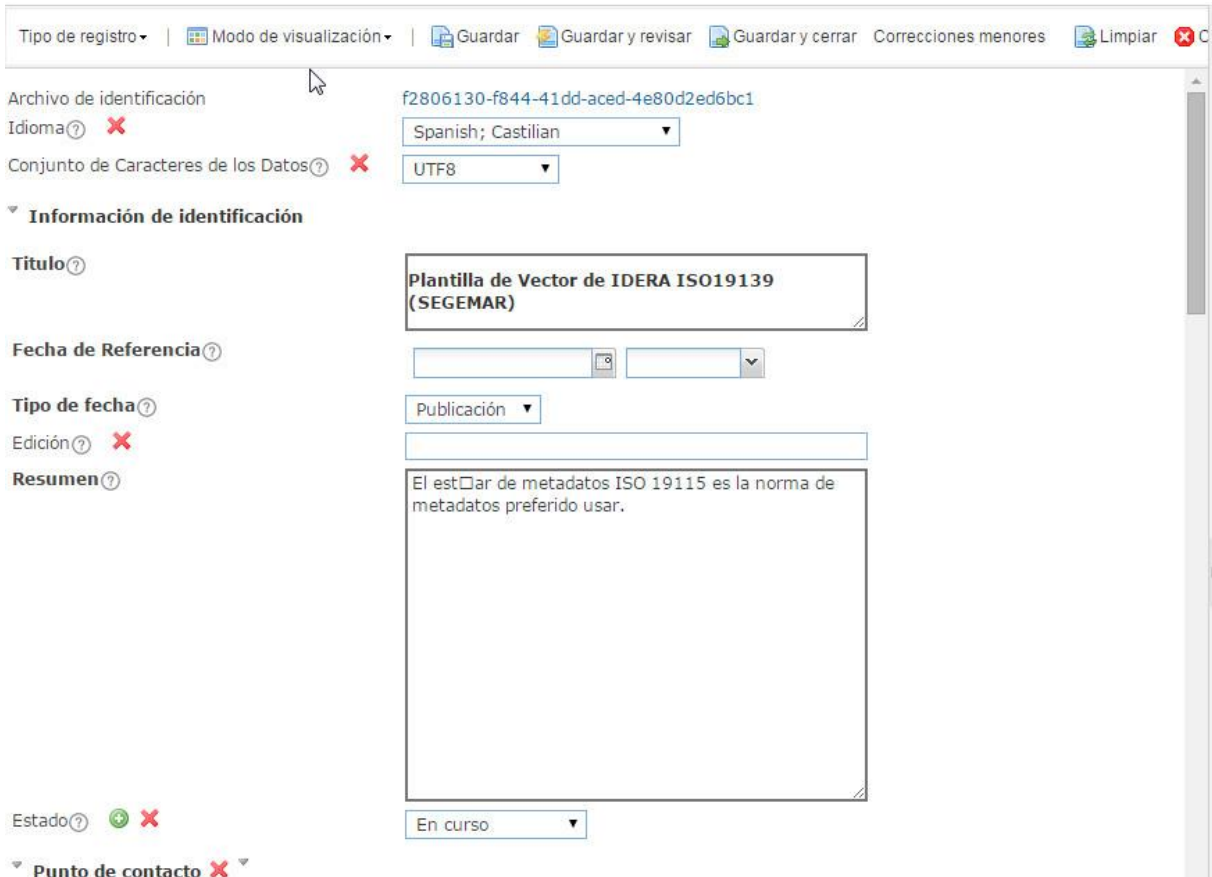

Unos campos importantes a rellenar es la "**Caja envolvente geográfica**", con los datos geográficos de la capa, que son los que aparecen en la pantalla siguiente.

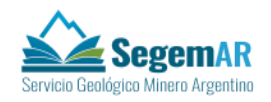

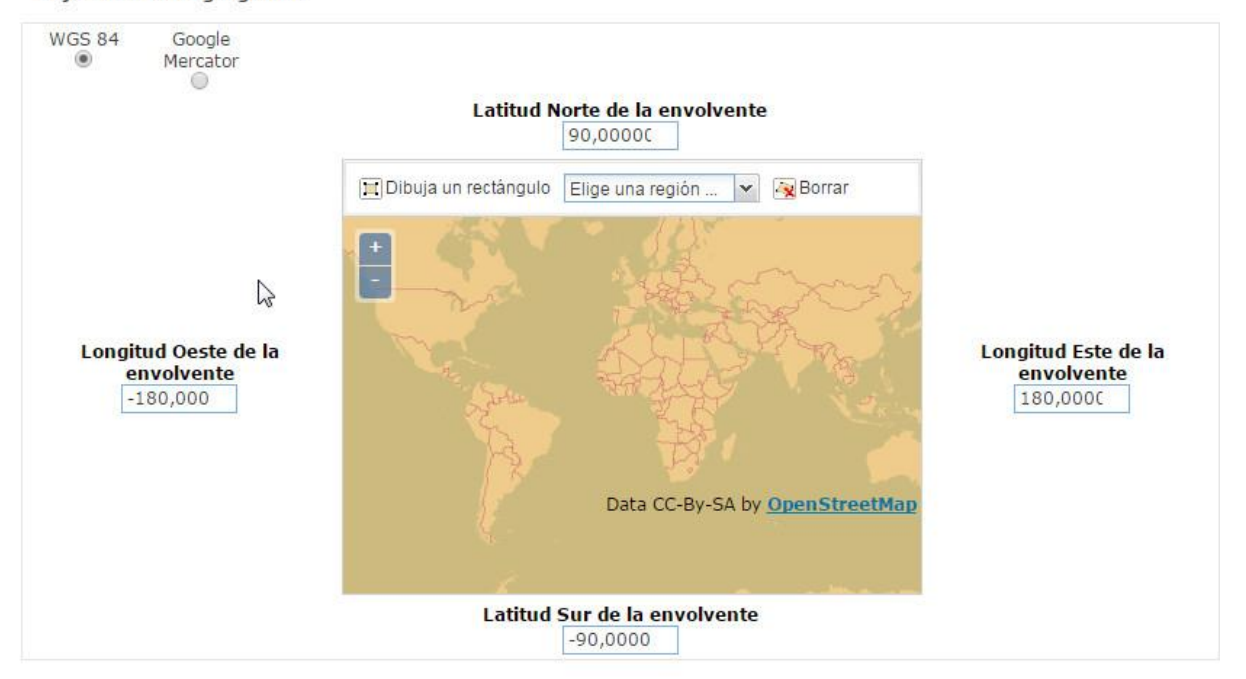

<sup>v</sup> Caja envolvente geográfica

Otra característica de la ficha de datos es que se pueden incluir thumbnails o enlaces Online. Para ello en la parte superior derecha de la ficha se pulsa la opción "**Recursos relacionados**"

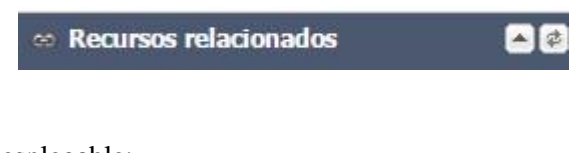

Entonces nos aparece un desplegable:

.

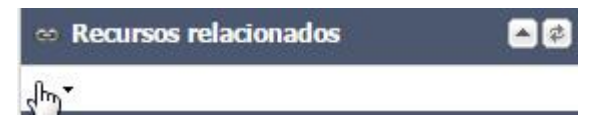

Una vez desplegado nos salen las siguientes opciones:

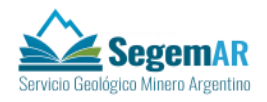

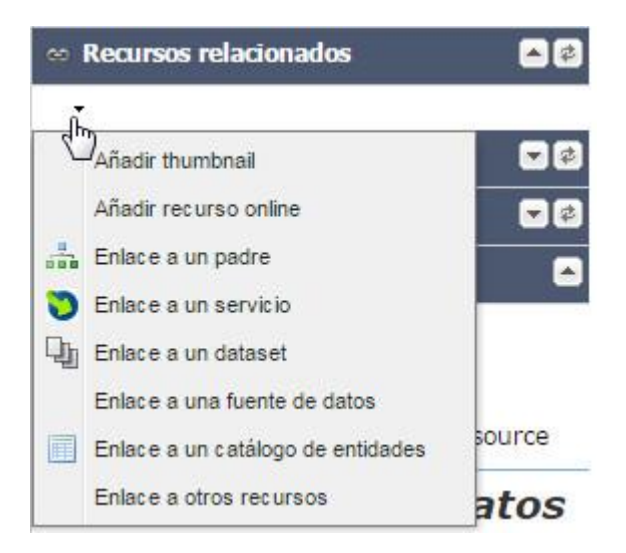

Pulsamos entonces en Añadir thumnail y nos sale la siguiente pantalla:

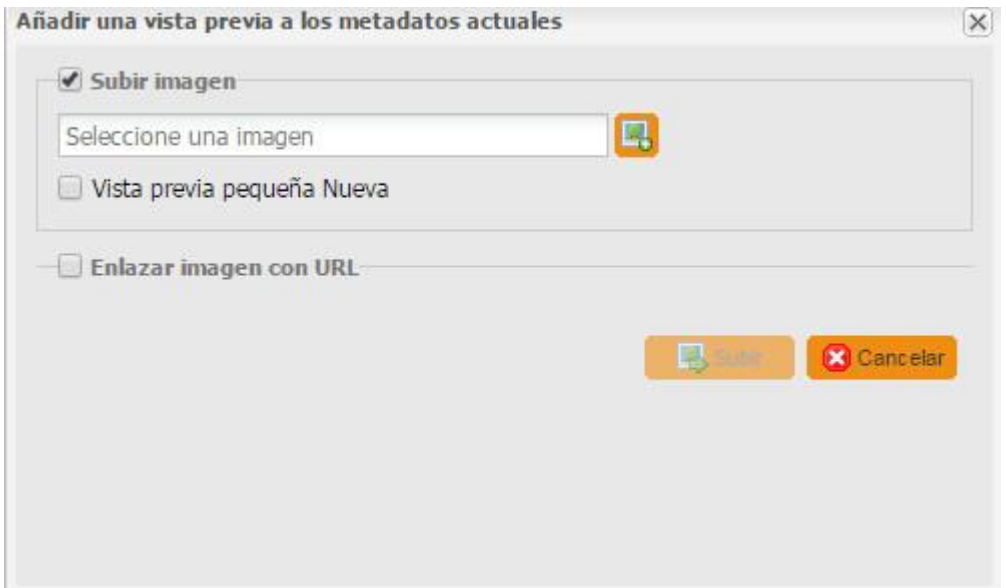

Se selecciona una imagen y se pulsa en subir y ya está añadida a la ficha.

Si además queremos añadir un recurso Online del seleccionable y entonces nos aparecerá la siguiente pantalla. Que una vez introducidos los campos se pulsa en grabar y se habrá añadido a la ficha.

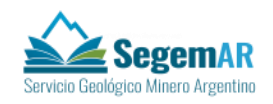

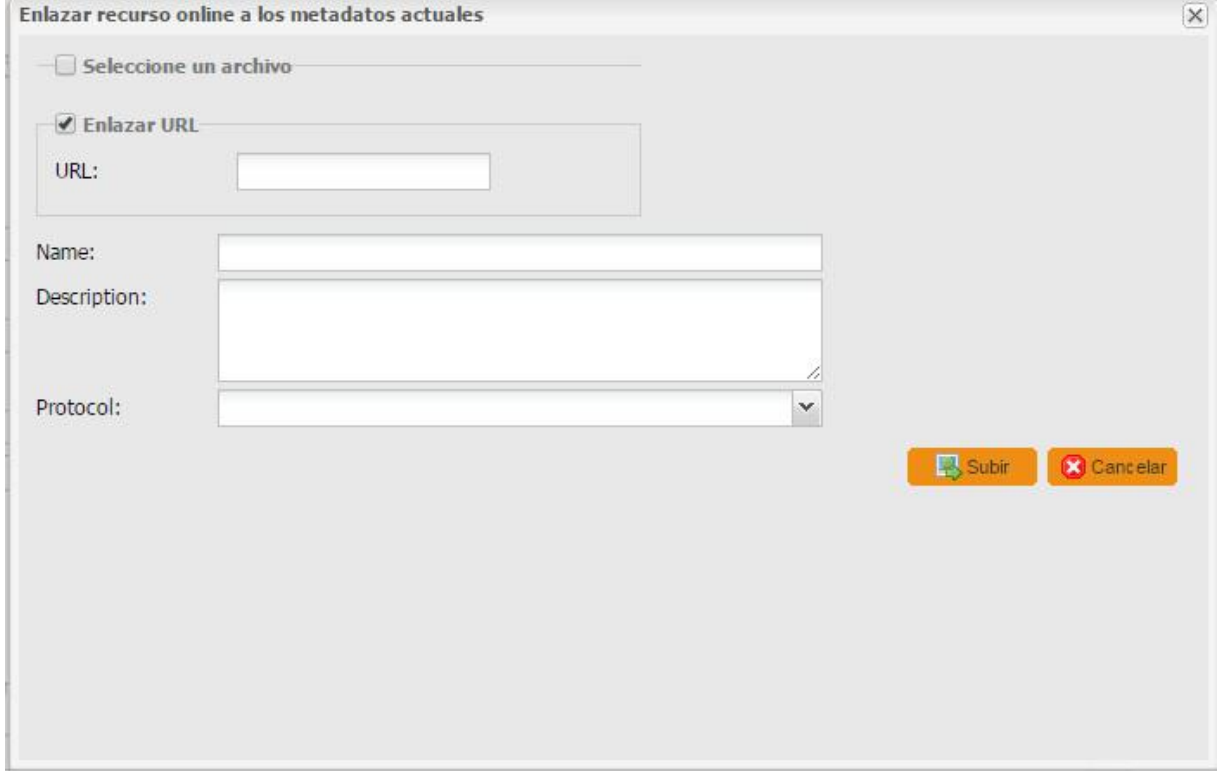

Para saber para qué sirve cada campo de la ficha de metadatos aparece la siguiente información en la parte derecha de la ficha cuando se pasa por algún campo de esta.

# Restricciones de acceso

Restricciones de acceso aplicadas a asegurar la protección de la privacidad o propiedad intelectual y cualquier restricción para obtener el recurso o metadato Nombre del elemento omd:accessConstraints

# **Restricciones**

Información sobre los derechos de disposición y acceso que afectan el uso del recurso. Nombre del elemento gmd:MD\_LegalConstraints

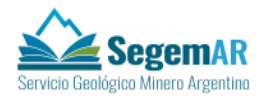

Además si en la ficha se pulsa en el icono <sup>1</sup> al lado del atributo nos sale un tooltip como el siguiente :

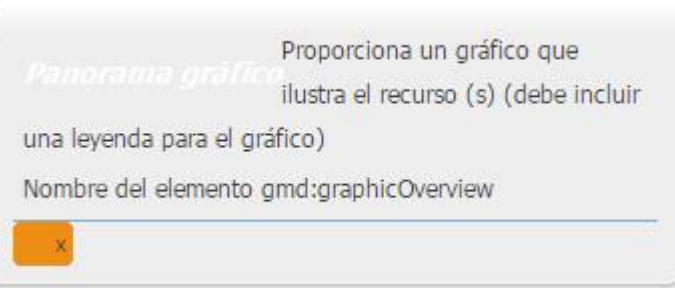

Se van rellenando los campos y despues se pulsa en la opción de "Guardar y cerrar" y el metadato estará guardado.

.

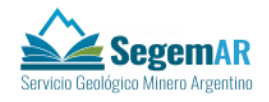

# **3. BÚSQUEDAS DE METADATOS**

<span id="page-11-0"></span>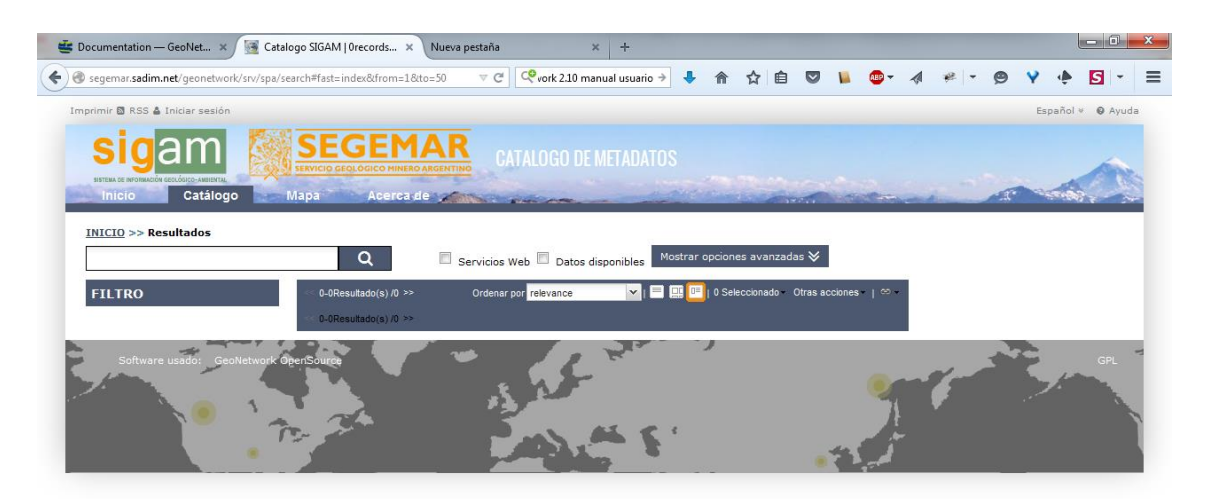

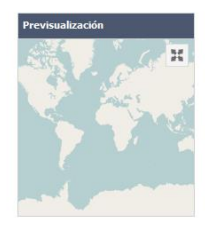

La ficha inicial ya permite realizar búsquedas simples, introduciendo el término a buscar y obteniéndose el listado de metadatos que contienen el término en cualquiera de los atributos.

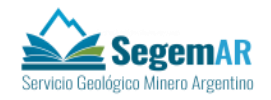

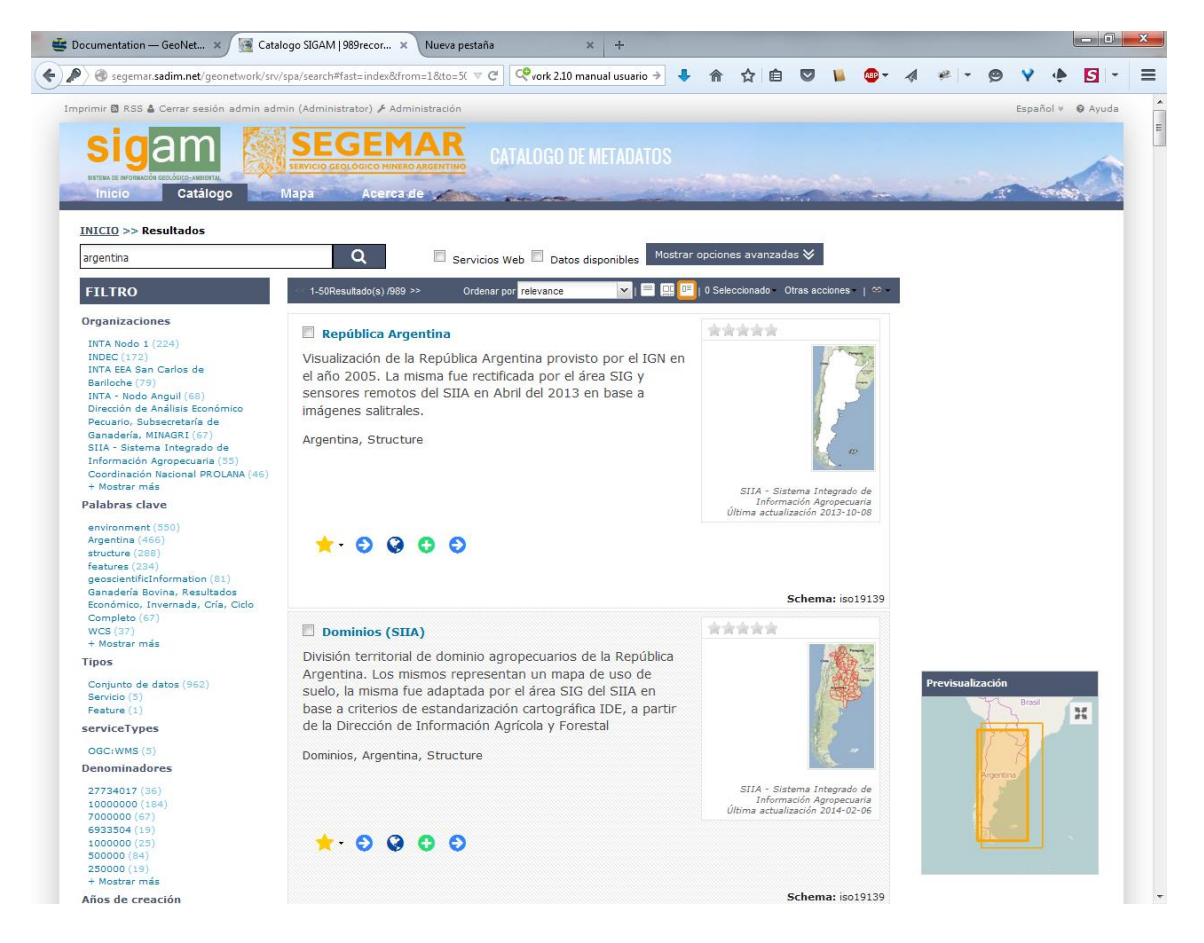

El buscador de términos dispone de "suggest" para ayudarnos a introducir la consulta.

En este primer listado de resultados se muestra para cada registro encontrado

- Título
- Descripción
- Mapa informativo
- Profile al que pertenece
- Fecha de actualización
- Herramientas para enlazar el metadato, acceder al recurso, ver en google earth, etc.

El listado dispone de opciones de filtrado, ordenación y paginación.

Al lado de cada registro existe un checkbox que nos permite seleccionarlo para operaciones masivas (borrado masivo, carga de varias capas de forma simultánea, etc)

A la izquierda se muestran las distintas clasificaciones encontradas en los metadatos para el listado de resultados encontrados. Se trata de los atributos

- Organización
- Palabra clave

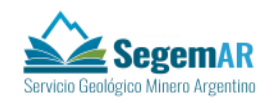

- Tipo
- Tipo de servicio
- Denominadores
- Año de creación.

Estos listados de calculan a partir de los distintos valores de esos atributos en los metadatos consultados.

A la derecha se puede ver un mapa de previsualización, con los distintos bounding box de cada una de los registros de metadatos encontrados

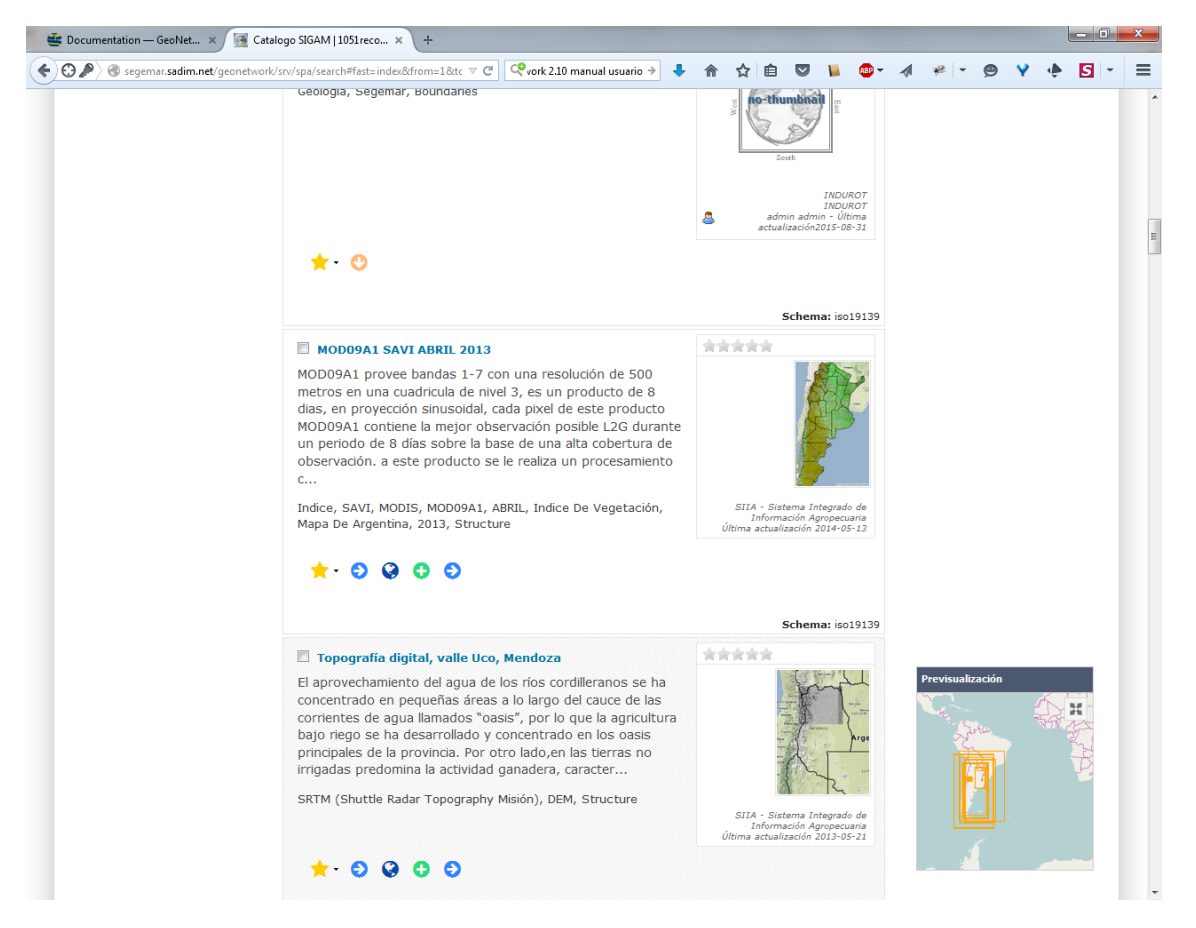

Simplemente haciendo click en uno de los valores, se permite filtrar los resultados por ese valor en concreto del atributo.

Seleccionando uno de los resultados del listado se accede al detalle del metadato, donde se muestra todo la información disponible.

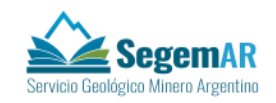

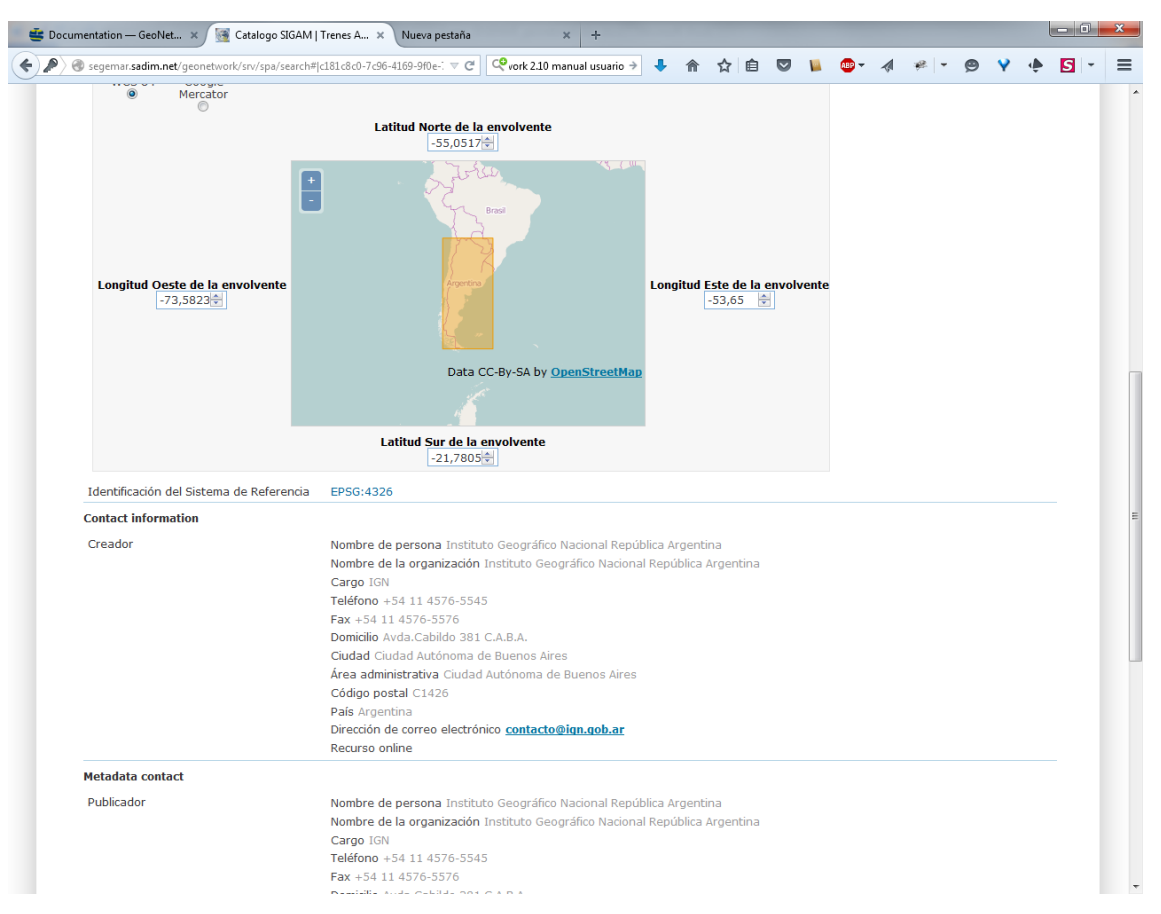

Se dispone de las opciones "modo de visualización" para la presentación de los datos en distintos formatos

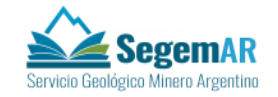

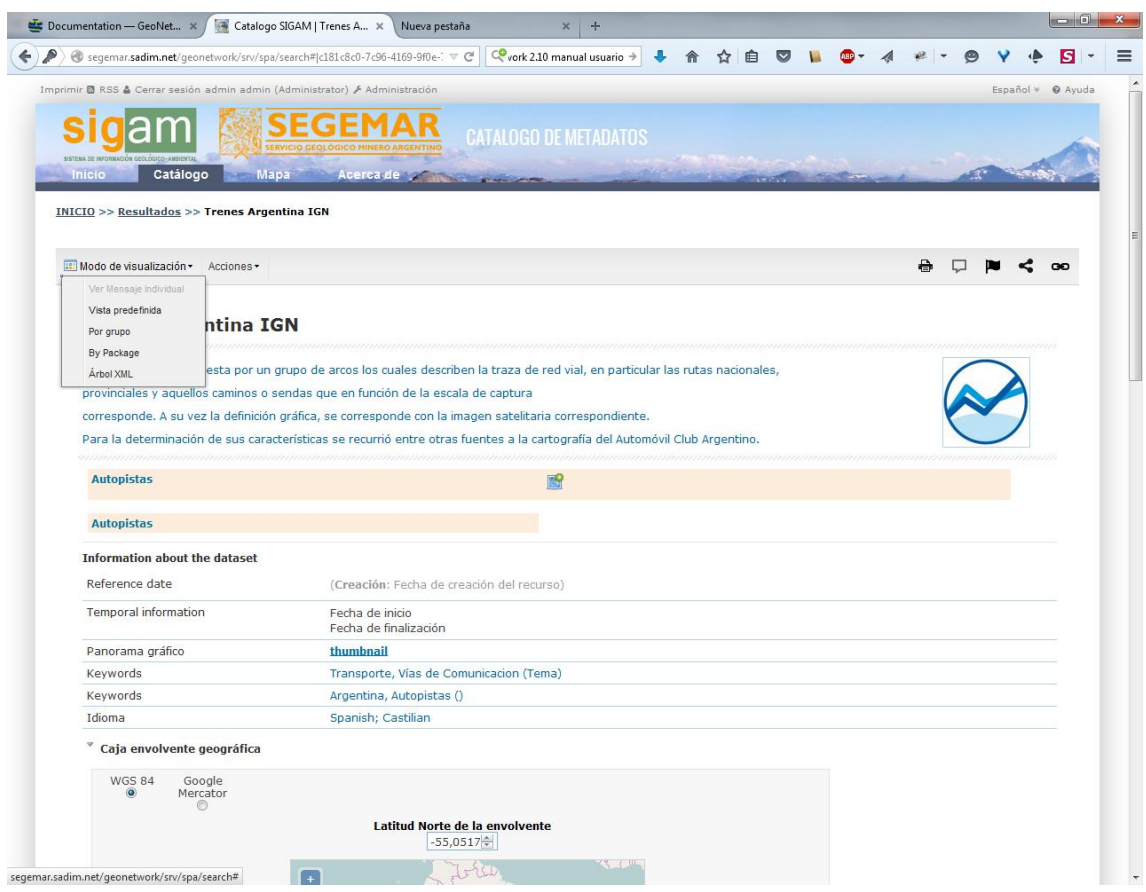

Por ejemplo la opción "ByPackage" nos agrupa los datos en distintas pestañas

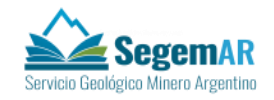

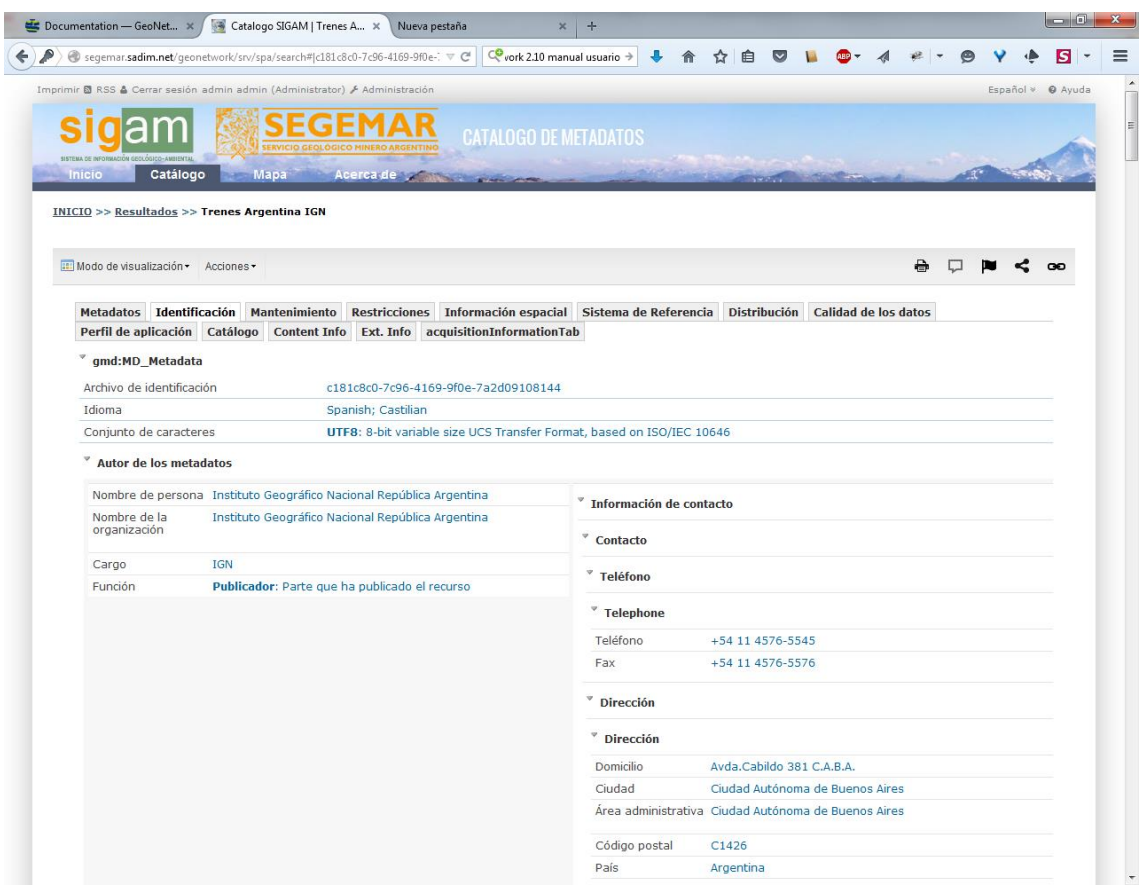

La opción "Acciones" nos permite realizar trabajos sobre el metadato

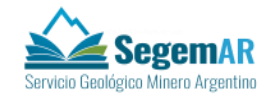

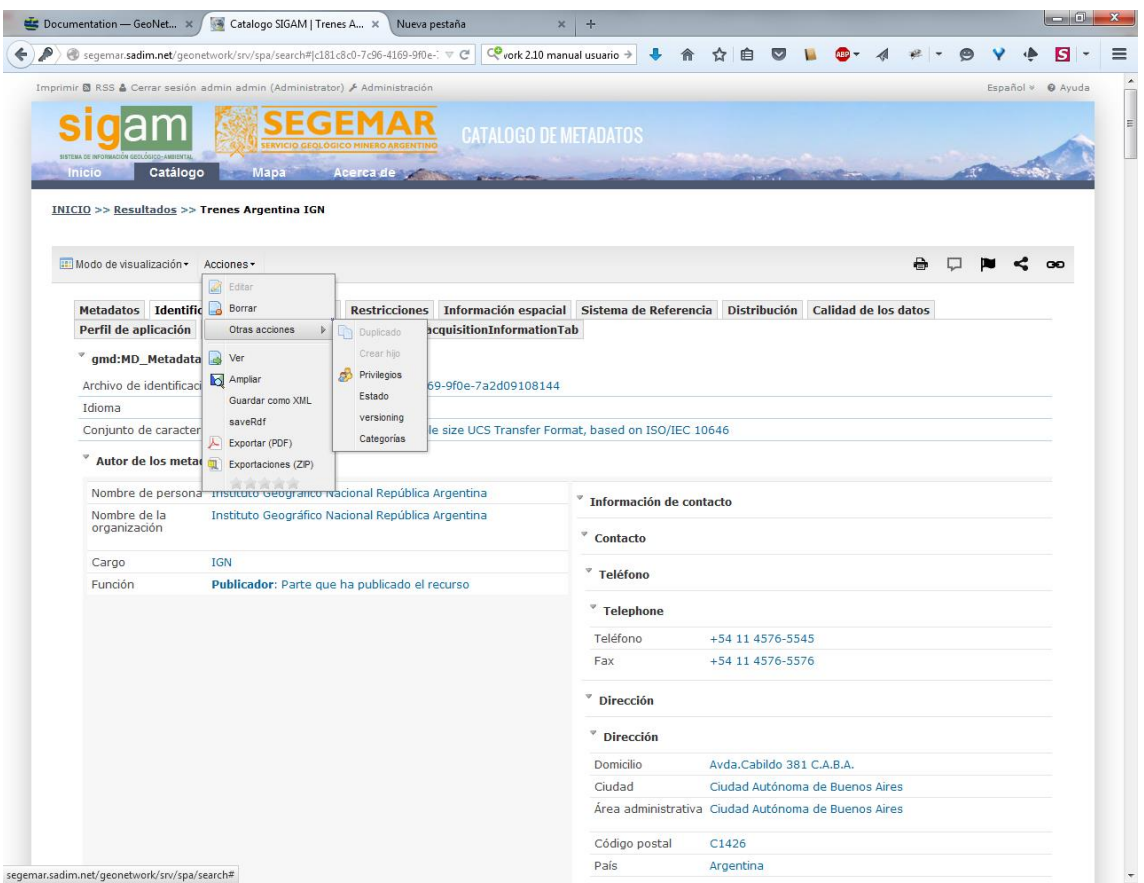

<span id="page-17-0"></span>Entre otras cosas podemos exportarlo a distintos formatos, borrarlo, duplicarlo, cambiarle permisos, etc.

## **4. BÚSQUEDA AVANZADA**

Existe la opción de "búsqueda avanzada", donde se indica explícitamente el valor de los atributos a buscar

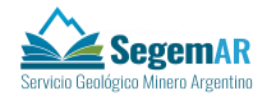

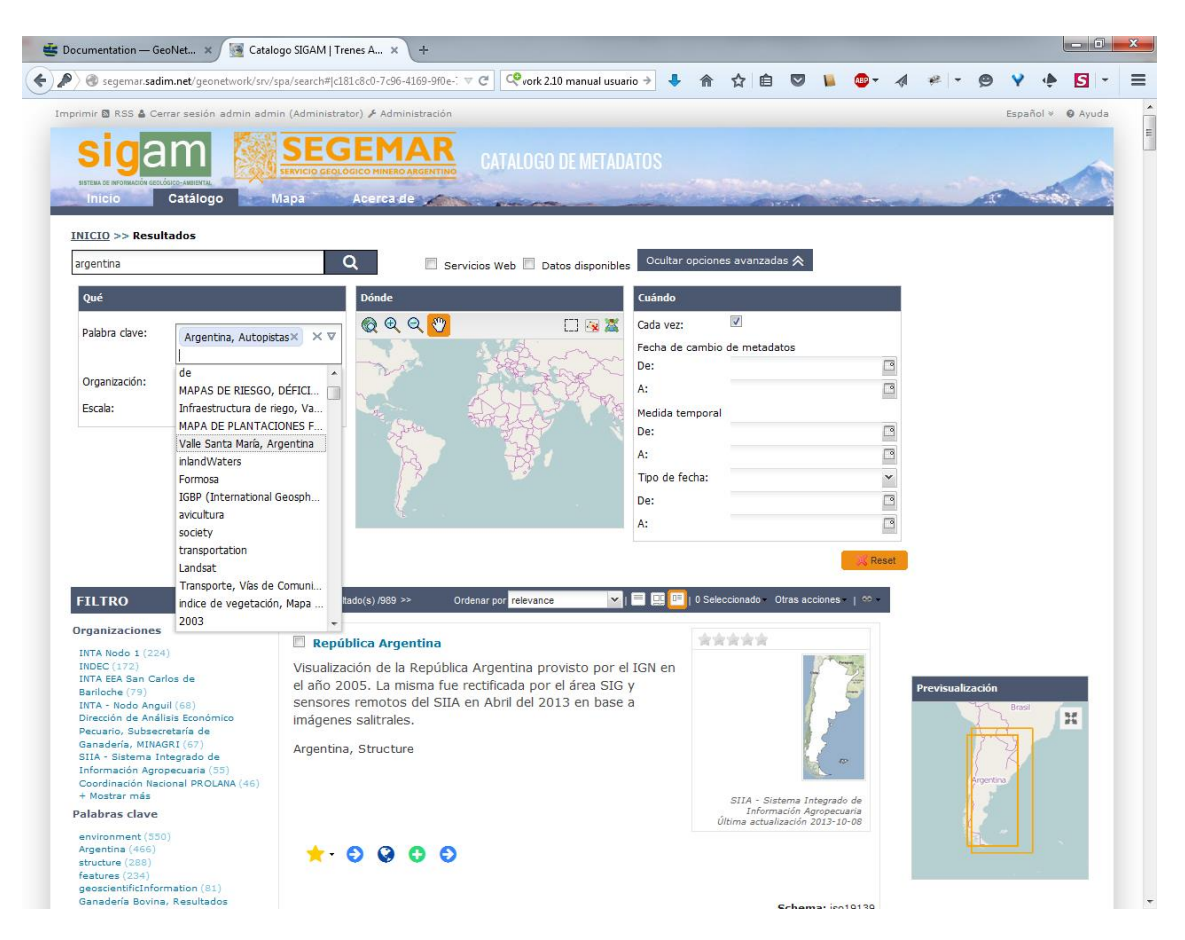

Al panel de control se accede con la opción "Mostrar consulta avanzada" y dispone de tres apartados

- Oué
- Dónde
- Cuándo

En el apartado "Qué" se indica los distintos valores de palabra clave/keyword, organización y escala. Se dispone de ayudas de autocompletado, que nos permiten introducir el valor deseado fácilmente

El apartado "Dónde" nos permite fijar el área de interés. Solo se mostraran los metadatos cuyo bounding box caiga en el área indicada por el usuario

El apartado "cuando" nos permite filtrar por los distintos valores de fecha que se gestionan en los metadatos. Esto incluye

- Fecha de creación del metadato
- Fecha de creación del dato
- Fecha de modificación del dato
- Fecha de publicación del dato

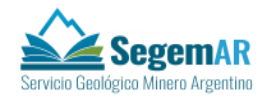

Lógicamente si no se desea filtrar por un dato, basta dejarlo en blanco.

# <span id="page-19-0"></span>**5. ADMINISTRACIÓN**

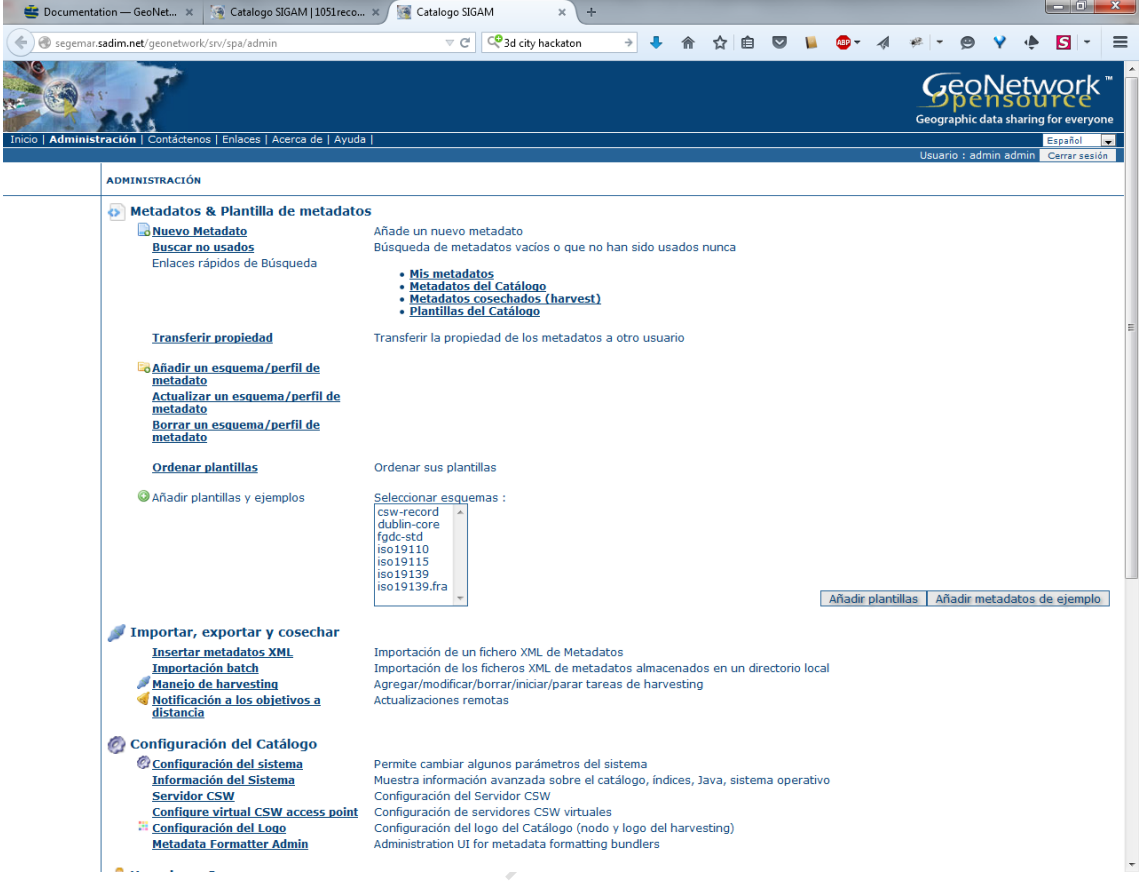

Geonetwork dispone de un apartado de administración, desde el que se pueden añadir metadatos, modificarlos, hacer cosechas de otro servicio CSW, importarlos, administrar los perfiles de metadatos, los permisos, etc.

# <span id="page-19-1"></span>**6. CREACIÓN DE UN NUEVO METADATO SIGUIENDO UNA PLANTILLA PRECARGADA**

Desde la opción de "Nuevo Metadato" del administrador, se lanza la operación de creación de un nuevo registro de metadatos. Se nos mostrará un listado de los perfiles disponibles y el usuario debe seleccionar el perfil del metadato que se va a crear

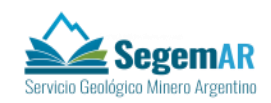

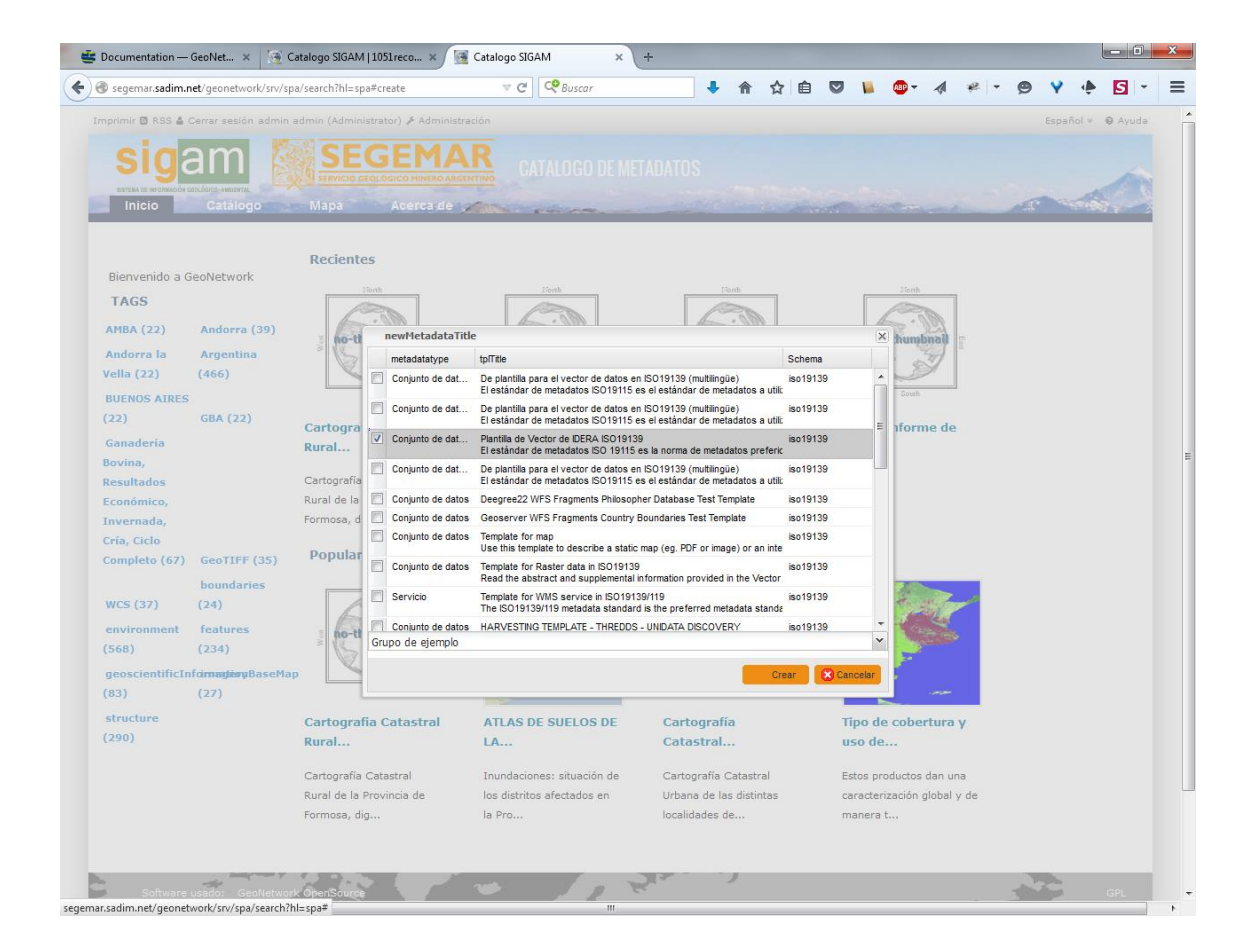

Al pulsar sobre crear, se nos muestra la ficha de alta de metadatos, ajustada a la descripción del perfil que se ha indicado

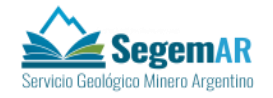

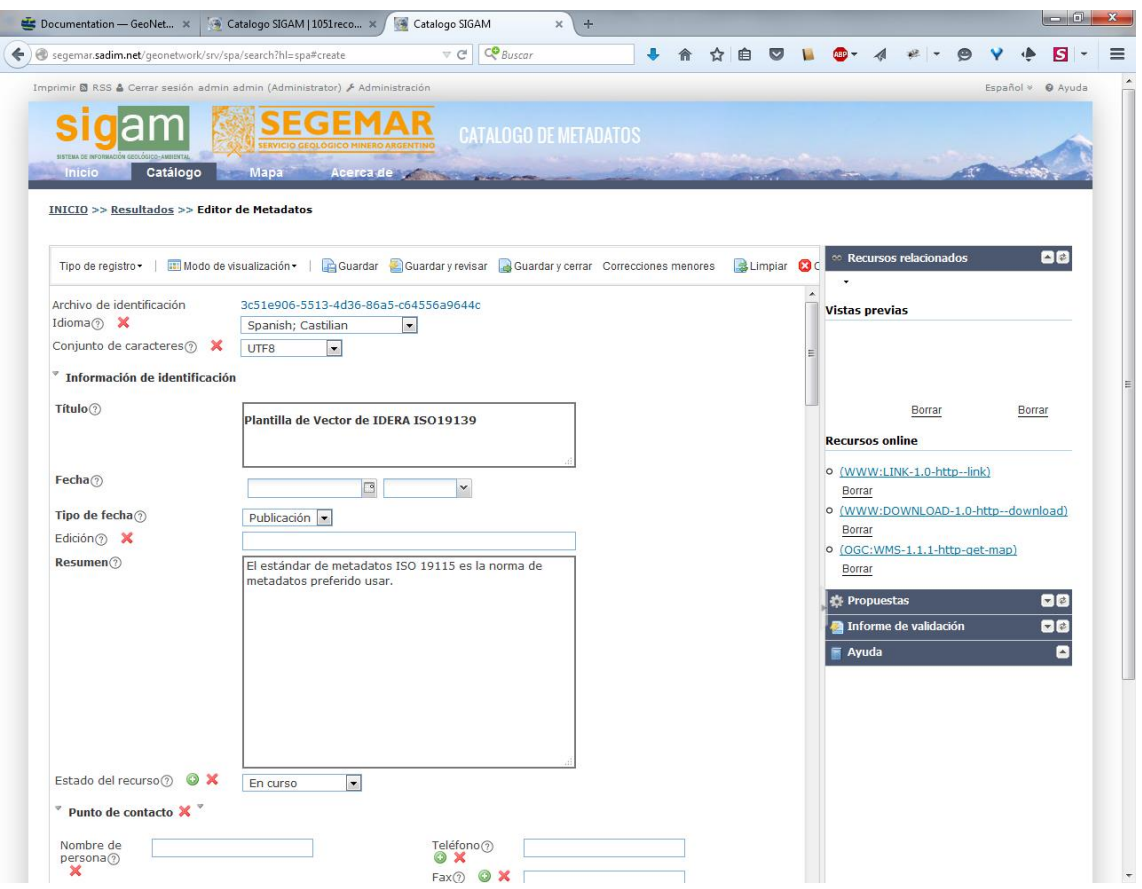

En esta ficha se van rellenando la información correspondiente, incluyendo en ámbito espacial. Existen atributos que pueden convertirse en listadas de valores. Tienen un botón (+) para ir añadiendo distintos valores.

La ficha de alta de metadato dispone de validaciones para comprobar la coherencia y calidad de la información introducida

## <span id="page-21-0"></span>**7. GENERACION DE METADATOS DESDE ARCGIS/ARCCATALOG**

Es posible obtener metadatos de las capas de arcGIS, exportando la información de metadatos de la que él dispone.

 En ArcCatalog, vamos a Customize > ArcCatalog Options, y como style de metadatos seleccionamos la ISO 19139

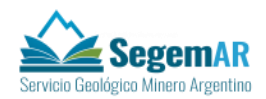

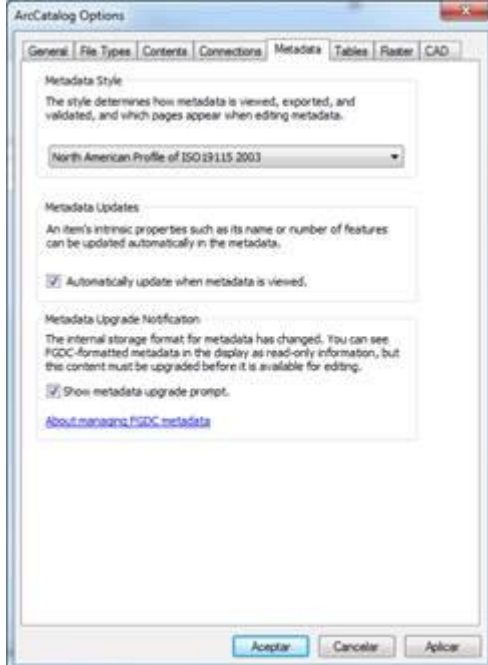

 Después sobre los datos a los que queremos añadir los metadatados vamos a la pestaña Description y a Editar

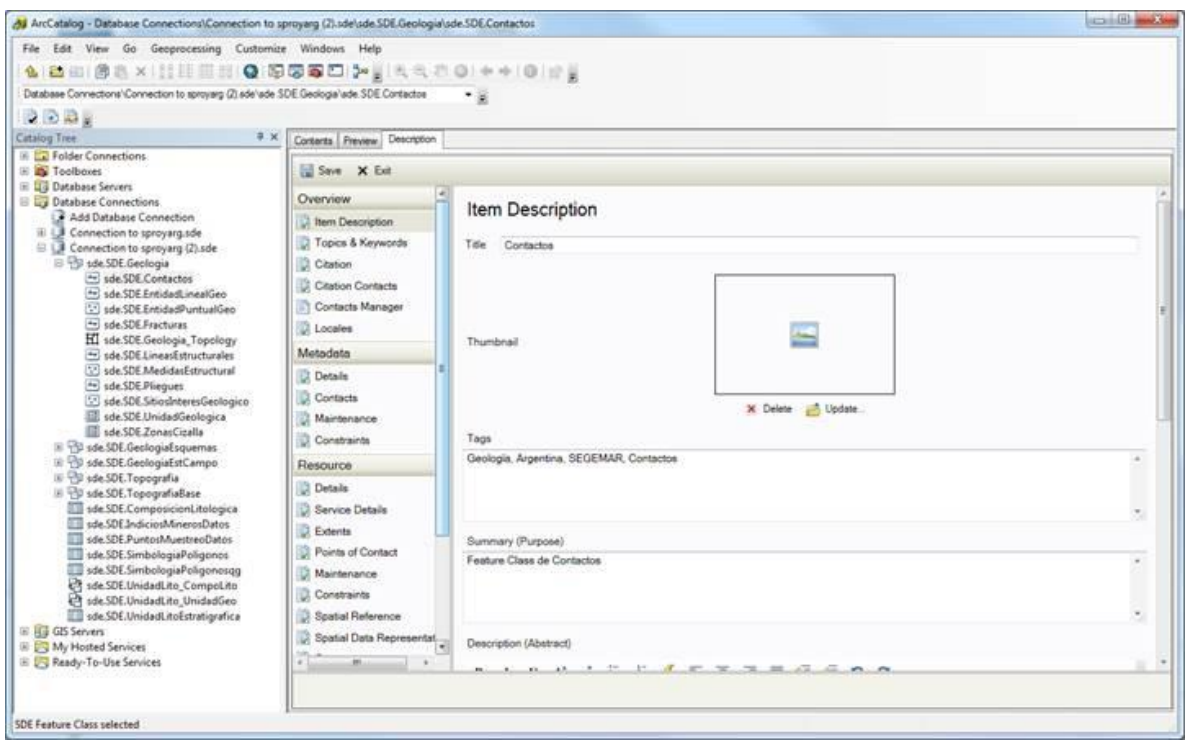

 Debemos de cubrir todos los datos necesarios, sobre todo aquellos que aparecen con una X roja, que son los que por norma de esa ISO deben de estar cubiertos.

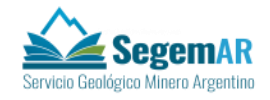

 Se deben cubrir todos los datos necesarios, sobre todo aquellos que aparecen con una X roja, que son los que por norma de esa ISO deben de estar cubiertos.

Una vez acabado, hay que exportar estos metadatos a xml. Se utilizan unos archivos que transforman los metadatos de una perfil a otro y además dependiendo de cómo los exportemos nos muestran más o menos información.

Una manera de exportarlos es ir a ArcToolbos > Conversion > Metadata > Export Metadata Multiple.

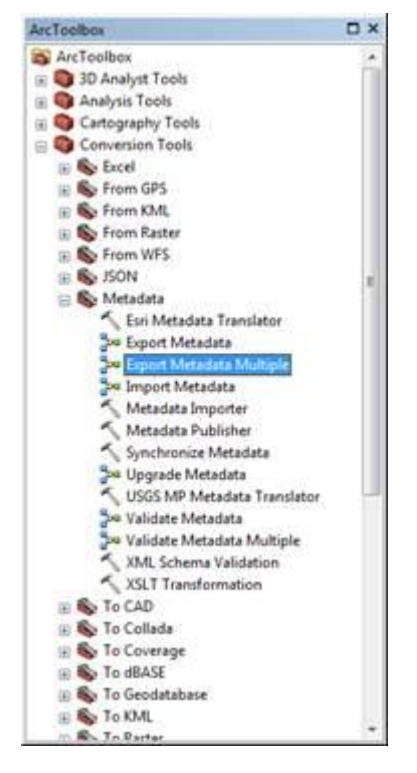

 Aquí elegimos la capa o GDB de donde queremos exportar los metadatos. Como Translator elegimos el "traductor", para este caso el ideal es ARCGIS2ISO19139 (por defecto los archivos de traducción están en ArcGIS\Desktop10.2\Metadata\Translator\). Después seleccionamos la carpeta donde los guardaremos.

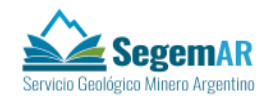

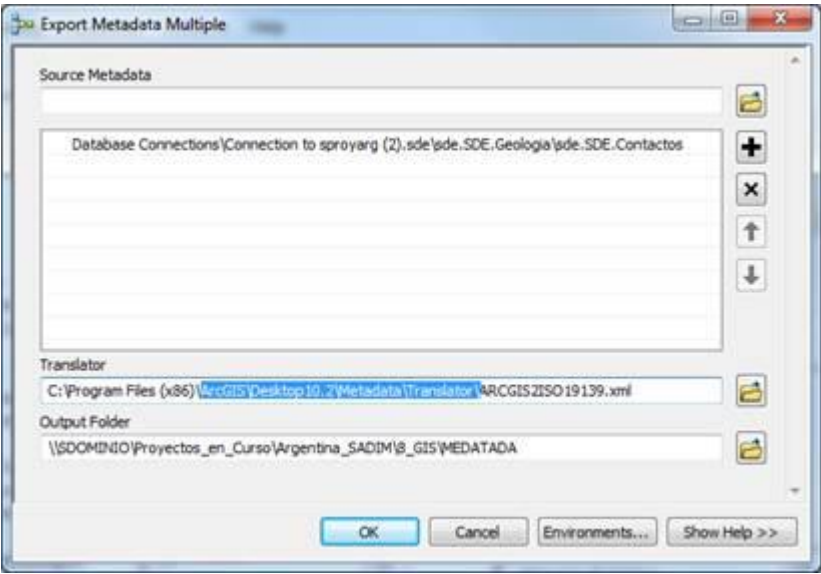

## **8. IMPORTACIÓN DE METADATOS**

<span id="page-24-0"></span>Se permite la importación de metadatos existentes, que se puede realizar de forma manual y de forma masiva. Entre otros, Geonetwork permite cargar metadatos en formato MEF y en formato XML. También es posible importar datos de otra instalación de Geonetwork existente.

Se pueden importar metadatos creados con catmdEdit, MDWeb y Geomedia Catalog, y cualquier herramienta que exporte a MEF.

## **9. SERVICIO CSW**

<span id="page-24-1"></span>Además de una herramienta de administración y consulta de metadatos, GeoNetwork implementa servicios CSW, basados en el estándar OpenGIS. Estos servicios pueden ser explotados y consumidos por cualquier producto que soporte el estándar. Entre otros existen

- Catalog editor de Intergraph
- Editor de catálogo de ArcGIS
- MdWeb
- GeoNetwork, a través de harvesting/cosecha
- Clientes web de servicios CSW
- CatMDEdit

La URL del servicio sería

<http://servidor:puerto/geonetwork/srv/spa/csw>

Esta sería un ejemplo de llamada a la operación GetCapabilities

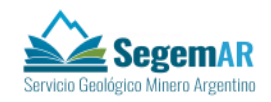

#### <http://servidor:puerto/geonetwork/srv/spa/csw?SERVICE=CSW&REQUEST=GetCapabilities>

El estándar CSW obliga a implementar las siguientes operaciones

- **GetCapabilities**: como el el resto de los servicios OGC, es una operación que devuelve un descriptor en formato XML con los detalles y las propiedades de las operaciones que implementa el servidor
- **DescribeRecord**: devuelve información sobre el formato de los registros y el modelo de datos
- **GetRecords**: es una de las operaciones más importantes. Devuelve los registros de metadatos y permite utilizar filtros para su obtención. El filtro se envía a la petición, en un formato standard.
- **GetRecordById**: Devuelve un registro de metadatos completo, a partir de su identificador único